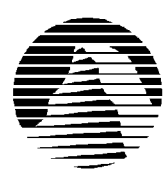

 $\mathsf{L}$ 

Sierra Technical Support Phone: (206) 644-4343 America Online: Keyword SIERRA PO Box 85006 Fax: (206) 644-7697 Compuserve: Go SIERRA Bellevue, WA 98015-8506 Email: support@sierra.com WWW: http://www.sierra.com

R.

 $\mathsf{R}$ 

# **IndyCar Racing II Troubleshooting Guide For Windows '95 Systems Revised 7/23/96**

 $\mathbf{R}$ 

Sierra Technical Support provides this documentation as a reference to Sierra customers using Sierra software products. Sierra Technical Support makes reasonable efforts to ensure that the information contained in this documentation is accurate. However, Sierra makes no warranty, either express or implied, as to the accuracy, effectiveness, or completeness of the information contained in this documentation.

SIERRA ON-LINE, INC. DOES NOT WARRANTY OR PROMISE THAT THE INFORMATION HEREIN WILL WORK WITH ANY OR ALL COMPUTER SYSTEMS. SIERRA DOES NOT ASSUME ANY LIABILITY, EITHER INCIDENTAL OR CONSEQUENTIAL, FOR THE USE OF THE INFORMATION HEREIN, INCLUDING ANY AND ALL DAMAGE TO OR LOST USE OF COMPUTER HARDWARE OR SOFTWARE PRODUCTS, LOSS OF WARRANTIES, OR LOST DATA BY THE CUSTOMER OR ANY THIRD PARTY. NO ORAL OR WRITTEN INFORMATION OR ADVICE GIVEN BY SIERRA, ITS EMPLOYEES, DISTRIBUTORS, DEALER OR AGENTS SHALL CHANGE THE RESTRICTION OF LIABILITY OR CREATE ANY NEW WARRANTIES. IN NO CASE SHALL SIERRA'S LIABILITY EXCEED THE PURCHASE PRICE OF THE SIERRA SOFTWARE PRODUCT.

# **TABLE OF CONTENTS**

SECTION 1 - HARDWARE REQUIREMENTS SECTION 2 - INSTALLATION PROCEDURES SECTION 3 - COMMON INSTALLATION PROBLEMS SECTION 4 - COMMON GAME PROBLEMS SECTION 5 - COMMON SOUND PROBLEMS SECTION 6 - DOS BOOT DISK INSTRUCTIONS SECTION 7 - WINDOWS 95 BOOT DISK INSTRUCTIONS SECTION 8 - IF YOU STILL HAVE PROBLEMS SECTION 9 - SOUND CARD DRIVER INFORMATION

## **SECTION 1 - HARDWARE REQUIREMENTS**

## **REQUIRED**

486DX33 16 MB RAM 2X Speed CD ROM drive 15 MB hard drive space (30 MB compressed) MS-DOS 5.0 or higher VGA Mouse

## **RECOMMENDED FOR BEST PERFORMANCE**

Pentium 47 MB hard drive space (94 MB compressed) Sound Blaster or 100% compatible SVGA (640x480x256) Joystick or Driving Wheel/Pedal Combo

# **SECTION 2 - INSTALLATION PROCEDURES**

## **DOS Installation**

- 1. Before installing the game, make sure that your computer is turned on and that the MS-DOS prompt is showing. The prompt should look like this  $C>$  or like this  $C\geq$  (the letter may be different if you are installing to a different drive). Exit completely out of any other program you may have running such as Windows or DOS Shell.
- 2. Insert the IndyCar Racing II CD into your CD-ROM drive. Change to your CD-ROM drive by typing the letter of your CD-ROM drive followed by a colon, and then press <ENTER>. For example, if "D" is your CD-ROM drive, type **D:** and press <ENTER>.
- 3. Type **CD\DOS** and press <ENTER>.
- 4. Type **INSTALL** and press <ENTER>. Follow the on-screen instructions to complete the installation.
- 5. By default, the installation program will create a directory on your C: drive called ICR2 and place all game files in that directory.
- 6. The game will prompt you for sound configurations. This will only occur when you have newly installed the game. You must run each setup before you can play IndyCar Racing II.
- 7. To play IndyCar Racing II after you have installed the program, change to the ICR2 directory on your hard drive by typing **CD\ICR2** and pressing <ENTER>.
- 8. From the game directory, type **INDYCAR** (for VGA) and press <ENTER> or **INDYCAR -H** (for SVGA) to begin the game.

You may reconfigure your sound setup after you have installed the game. To do so, change to your IndyCar Racing II game directory, as explained in Step 5 above, type **SETUP** and press <ENTER>. Then follow the on-screen instructions.

## **Manual Installation Instructions for DOS**

- 1. Before installing the game, make sure that your computer is turned on and that the MS-DOS prompt is showing. The prompt should look like this  $C$  > or like this  $C$ : $\triangleright$  (the letter may be different if you are installing to a different drive). Exit completely out of any other program you may have running such as Windows or DOS Shell.
- **2.** Type **MD ICR2** <Enter>
- **3.** Type **CD ICR2** <Enter>
- **4.** Type **XCOPY D:\DOS\ICR2\\*.\*** /S  $\leq$  Enter> (where D is your CD-ROM drive letter)
- **5.** Type **SETUP** to select sound card and settings

## **Windows 95 Installation**

- 1. Insert the IndyCar Racing II CD into your CD-ROM drive. After a few seconds, a window will automatically appear on your Desktop and ask you if you would like to install IndyCar Racing II. If this message doesn't appear then see Section 3 or go to START menu and select RUN. In the box type D:\SETUP (where D is your CD-ROM letter).
- 2. Choose "Yes, please" and follow the on-screen instructions.

To play IndyCar Racing II from Windows 95 after installation, insert the CD in your CD-ROM drive. It will ask you if you want to play IndyCar Racing II. Click on "yes".

**NOTE:** IndyCar Racing II may not play properly if any other programs are running in Windows 95. Make sure no other programs are running, including screen savers and virus scanners BEFORE you start IndyCar Racing II.

If no window appears after putting the CD in the drive, you may have Autoplay disabled in Windows 95. To re-enable it, click on your Start button, go to Settings, then Control Panel. From Control Panel, double-click on the System icon. Choose the Device Manager tab, then find the section labeled "CD-ROM". Click the plus (+) next to CD-ROM, then click the name of the CD-ROM beneath it. Then click the "Properties" button. When the Properties window comes up, choose the "Settings" tab. In the "Options" section, put a check mark next to "Auto insert notification". Then click "Apply" and "OK". Follow the on-screen directions (you may need to restart Windows 95). Now when you insert the IndyCar Racing II CD, a window should automatically appear.

If you have trouble installing IndyCar Racing II under Windows 95, we recommend booting your system in MS-DOS mode and installing the game following the instructions below.

# **SECTION 3 - COMMON INSTALLATION PROBLEMS**

**Problem:** (For the Windows '95 install only) You insert the CD, you never get a message asking if you want to play IndyCar Racing II.

**Solution:** You need to enable the Autoplay feature of Windows 95. Click on your Start button, go to Settings, then Control Panel. From Control Panel, double-click on the System icon. Choose the Device Manager tab, then find the section labeled "CD-ROM". Click the plus (+) next to CD-ROM, then click the name of the CD-ROM beneath it. Then click the "Properties" button. When the properties window comes up, choose the "Settings" tab. In the "Options" section, put a check mark next to "Auto insert notification". Then click "Apply" and "OK". Follow the on-screen directions (you may need to restart Windows 95). Now when you insert the IndyCar Racing II CD, a window should automatically appear.

**Problem**: (For the DOS install only) After typing INSTALL from a DOS prompt, a row of dots goes across the screen and stops. The computer is locked up with this row of dots appearing on the screen.

**Solution**: The dots indicate the hardware detection portion of the installation program. You can bypass the hardware detection (and therefore the lockup) by typing INSTALL /M. If this entry doesn't work, try INSTALL /F. One of these entries should get you past the lockup. If this does not work, create a boot disk using the boot disk instructions included with this document. After booting up with the boot disk, install the game. If that still doesn't help see Section 2 for DOS Manual Installation Instructions.

# **SECTION 4 - COMMON GAME PROBLEMS**

**Problem:** When starting a race you get the error "WINDY.EXE has caused an illegal operation in module KERNEL32.DLL".

**Solution:** From the OPTIONS menu select GRAPHICS. In the GRAPHICS OPTIONS box select ADVANCED. In ADVANCED GRAPHICS OPTIONS unselect the box that displays USE DIRECT DRAW.

**Problem:** The Formula T1/T2 Thrustmaster steering wheel won't calibrate in Windows '95. **Solution:** This device requires a special adapter for use in Windows '95 that can be obtained directly from Thrustmaster.

**Problem:** Whenever you attempt to setup the joystick through Set Controls it automatically selects MOUSE for all the inputs.

**Solution:** You need to install the patch called: **ICR101 2.EXE** Please see Section 8 for availability.

**Problem:** The highlighted menu is scrolling uncontrollably.

**Solution:** This problem is caused by a joystick (or other steering device) that is out of calibration. To stop the scrolling, press the "J" key at the Main Menu. This will turn off the joystick. Then, follow the steps below to calibrate the joystick:

1. Select OPTIONS from the Main Menu and press <ENTER>

2. Select CONTROLS and press <ENTER>

3. Select CALIBRATE JOYSTICK 1 and press <ENTER>

4. Push the joystick left, right, up and down and to all four corners. (NoteOn

some wheels or yokes, you may only be able to "steer" left and right to

calibrate.)

5. Press <ENTER>

Once the joystick is re-calibrated, return to the Main Menu and press the "J" key again to turn the joystick back on. For wheels and yokes with no Y-axis, it is not necessary to turn the joystick back on in the menus by pressing "J". The wheel will still function in driving mode.

**Problem:** The replay in IndyCar Racing II is extremely short.

**Solution:** The only thing that effect the length of the replay in IndyCar Racing II is the amount of RAM on the computer. The more RAM you have, the longer the replay will be.

**Problem:** The graphics are extremely choppy when racing.

**Solution:** There are several steps a user can take to improve the frame rate of IndyCar Racing II. These include:

1. *Turning graphic options off.* We usually suggest that people start by turning off road and grass textures. Next, turn off wall textures and possibly grandstands. Next, continue to turn off graphic options (car textures, horizon, etc.) until the frame rate improves to an acceptable level.

2. *Reducing the number of opponents.* Another way to improve frame rate is to reduce the number of opponents that you compete against. Reducing opponents from the default of 31 down to 15-20 can have a dramatic effect on frame rates.

3. *Reducing the drawing of opponents in front and behind.* A third option to improve frame rate is to reduce the number of opponents that are being drawn in front and behind the user's car. Reducing these numbers to 5-6 in front and 1-2 behind can also have a great effect on frame rate.

- 4. *Reduce the number of opponents that can be heard.* Reducing the number of opponents that you can hear to 1 will reduce the strain on the processor and improve frame rate.
- 5. *Change the display resolution.* Change the display resolution in the Graphics options to either 640x400 or 320x200, each of which will greatly improve your frame rate.

**Problem:** The joystick is calibrated but it doesn't appear to control the car properly.

**Solution:** In order to play the game using a joystick, steering wheel device, or flight yoke, you must setup the controls in addition to performing a joystick calibration. To do this:

- 1. Start the game and get to the Main Menu
- 2. Highlight OPTIONS and press <ENTER>
- 3. Highlight CONTROLS and press <ENTER>
- 4. Highlight SET CONTROLS and press <ENTER>

5. Highlight each specific control (STEERING, ACCELERATION, etc.) and press <ENTER> then press the joystick button, keyboard key, or joystick direction that you want to use for each specific function. (NOTE: If you use the same key for two different controls, you will receive a "Conflicting Controls" error message when you try to exit the SET CONTROLS menu. You will need to make sure that all controls are set to different keys.)

**Problem:** While using a steering wheel or yoke, the car is steering in the opposite direction.

**Solution:** Go into the OPTIONS/CONTROLS/SET CONTROLS menu. Choose STEERING and press <ENTER>. Slowly steer to the LEFT until you are sent back to the SET CONTROLS menu and release the yoke. The line next to steering shoud read: JOYSTICK 1 X-AXIS  $\Diamond$ .

Once you see this, the joystick's steering should be set up properly. Set the other controls as necessary.

**Problem:** The multiplayer mode won't work.

**Solution:** The most common problem with the multiplayer (modem play) feature is an incorrect modem initialization string. Several initialization strings for specific modems are included in the game. If your modem is not among those already in the game (or if the string does not work), you will need to construct the string manually. Specifically, the modem initialization string needs to do three (or four) things:

- Turn off data compression (hardware)
- Turn off error detection
- Turn off error corrections
- Set the modem to 9600 baud (recommended for any modem not listed in the game)

Information on how to construct an initialization string for your particular modem can be found in your modem manual. The string should follow the following format:

 $AT&F^{\wedge}M\sim\sim\sim AT$   $\wedge M$ 

Enter the codes from the modem manual for the above functions into the blank line in the sample string.

Additional Modem Strings for IndyCar Racing II:

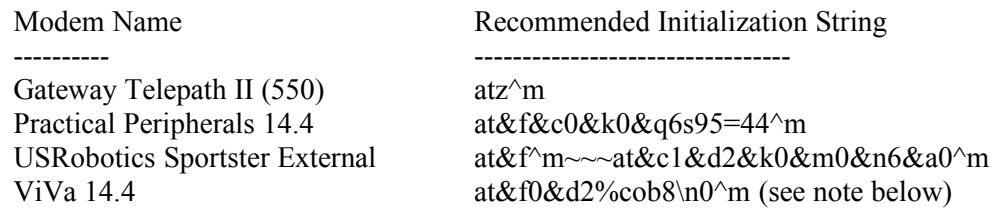

(NOTE: For general information about modem play, see the section in the IndyCar Racing II manual starting on page 46.)

**If you don't see your question listed in this document:** Most difficulties with IndyCar Racing II, including lockups and Fatal or Panic errors can be resolved by simply running the game with a boot disk. Please see Sections 6 and 7 for detailed boot disk instructions. Incompatible or outdated sound card and VESA drivers can also cause lockups and errors. You should make sure that you are using the latest versions of your sound card and video drivers. Contact your sound and video card manufacturers to obtain the latest drivers. If you are experiencing problems in Windows 95, restart the computer in DOS mode and run the game in that environment.

## **SECTION 4 - COMMON SOUND PROBLEMS**

**Problem:** When running the game, you get don't get any sound and/or music.

**Solution:** The game will default to using Direct Sound in Windows '95. If your sound card doesn't currently support Direct Sound then you will need to either update your sound drivers to fully support Direct Sound or go to the OPTIONS menu…Select SOUND…Unselect box that displays DIRECT SOUND. **NOTE:** you may experience delayed sound effects, which is normal when Direct Sound is disabled, and that is why it is best to update your Windows '95 sound drivers.

**Problem:** The sound effects in the game are delayed.

**Solution:** You must install Direct Sound compatible drivers for your sound card in Windows '95. You must also make sure that the Direct Sound box in Sound Options is selected.

# **SECTION 6 - INDYCAR RACING II BOOT DISK INSTRUCTIONS FOR DOS**

IndyCar Racing II can make a boot disk for you. In order to do this insert a blank disk in your A: Drive. Then change to the directory for the game (i.e. \ICR2). Then at the prompt type **SETUP** <Enter>. Then follow the instructions as they appear on the screen. This should work to make a boot disk, however, if it doesn't you can follow the steps below to make a boot disk manually.

## **STEP 1 FORMATTING THE DISK**

To make a boot disk, you must system format a high density diskette in the A: drive. This procedure will transfer the "system files" to the disk and allow the computer to boot up correctly. The disk must be in the A: drive; the computer will not boot from the B: drive. At a DOS prompt, type the FORMAT command as follows:

## **FORMAT A: /S <ENTER>**

If you get a "Bad command or file name" error message, type:

## **PATH=C:\DOS <ENTER>**

Then retype the FORMAT command above. If you receive the error again, the MS-DOS FORMAT command may not be on your system, or it may have been renamed. Programs such as PC Tools and Norton Disk Utilities sometimes rename the FORMAT command to prevent accidental loss of data. If you are using a program of this type, check your documentation to find out how to format a SYSTEM DISK, then proceed to Step 2.

## **STEP 2 LOCATING THE MOUSE DRIVER**

If you are playing a game that uses a mouse, the Microsoft compatible mouse driver must be loaded into memory with the boot disk. There are two kinds of mouse drivers available: those that load in the CONFIG.SYS file and those that load in the AUTOEXEC.BAT file. CONFIG.SYS mouse drivers have an extension of .SYS (MOUSE.SYS) and AUTOEXEC.BAT drivers have either a .COM or .EXE extension (MOUSE.COM, MOUSE.EXE). You must load at least one of these drivers, but it is not necessary to load them all.

If you do not know where the mouse drivers are located on your system, the command below should help you locate them. Type the following at the  $C:\$ rompt:

## **DIR MOUSE\* /S <ENTER>**

This command will cause the system to search all subdirectories for a file called MOUSE. If the system locates a MOUSE file, it will display the path where the file is located. For example, if the MOUSE.COM file is located in a C:\ MOUSE directory, the system will display:

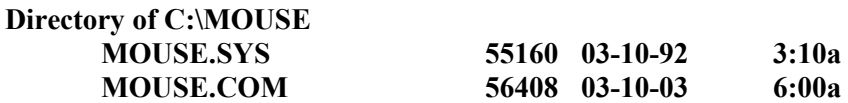

If this procedure does not locate a MOUSE file, your mouse driver may have a different name; some common names for mouse drivers are IMOUSE, GMOUSE and HPMOUSE. Your should check your mouse documentation for the exact file names and how to install them.

Once you have located the mouse driver, you must copy it to the boot disk. The following example assumes that the mouse drivers are located in the C:\MOUSE directory as shown above. To copy the MOUSE files to the boot disk, type:

## **COPY C:\MOUSE\MOUSE.\* A: <ENTER>**

Substitute the appropriate path and file names for your mouse drivers in the command above. After you press ENTER, you should see a message indicating that some files were copied.

## **STEP 3**

## **LOCATING THE CD ROM DEVICE DRIVER**

The CD ROM drive requires a device driver loaded in the CONFIG.SYS file. This driver must be loaded correctly or you will be unable to access your CD ROM drive. To make sure that the device driver loads correctly on the boot disk, look at the CONFIG.SYS on the hard drive and copy the driver line from there. To display the CONFIG.SYS, type the following at a DOS prompt:

## **CD\ <ENTER> EDIT CONFIG.SYS <ENTER>**

The CONFIG.SYS file will display on the screen. Look for the line that loads the CD ROM device driver. The line should look something like this:

#### **DEVICE=C:\DRV\CDROMDRV.SYS /D:MSCD001 /P:220 DEVICEHIGH=C:\DRV\CDROMDRV.SYS /D:MSCD001 /P:220 DEVICEHIGH /L:14652 =C:\DRV\CDROMDRV.SYS /D:MSCD001 /P:220**

The device driver in your CONFIG.SYS may differ slightly from those listed above. Carefully write down the line for use in your boot disk.

To exit the CONFIG.SYS, press the <ALT>, <F>, then <X> keys.

If you have a SCSI CD ROM drive, there may be an additional driver in your CONFIG.SYS that must be loaded for the CD ROM device drivers to load correctly. Check your CD drive documentation for more information.

**NOTE:** If you cannot locate the driver in your CONFIG.SYS file, check your CD-ROM drive documentation, or contact the drive's manufacturer.

## **STEP 4**

## **LOCATING THE MSCDEX CD ROM EXTENSION**

In addition to the CD ROM device driver in the CONFIG.SYS, your CD ROM drive requires MSCDEX, the Microsoft extension for CD ROM drives. If this extension is not loaded correctly in the AUTOEXEC.BAT, you will be unable to access your CD ROM drive. To display the AUTOEXEC.BAT, type the following at a DOS prompt:

## **CD\ <ENTER> EDIT AUTOEXEC.BAT <ENTER>**

The AUTOEXEC.BAT file will display on the screen. Look for the line that loads MSCDEX. It should look something like this:

#### **C:\DOS\MSCDEX /D:MSCD001 LH C:\DOS\MSCDEX /D:MSCD001 LOADHIGH /L:14429 C:\DOS\MSCDEX /D:MSCD001**

The MSCDEX line in your AUTOEXEC.BAT may differ slightly from the ones above. Carefully write down the line for use in your boot disk. Add "LH" or "LOADHIGH" commands to the front of the line if it is not already there.

To exit the AUTOEXEC.BAT, press the  $\langle$ ALT>,  $\langle$ F>, then  $\langle$ X> keys.

## **STEP 5**

## **LOCATING THE SOUND CARD DRIVERS**

Many sound cards have drivers or initialization lines that must be loaded in the AUTOEXEC.BAT or CONFIG.SYS. Some sound cards that require these drivers or initialization routines are the SoundBlaster 16, MAD16 and the Aria 16.

At the end of these Boot Disk Instructions, you will find a section labeled "Sound Cards". These tables contain the sound card lines for many common sound cards. Check to see if your sound card is on the list. If it is, you will need to add the appropriate lines to the AUTOEXEC.BAT and/or CONFIG.SYS on your boot disk. If your sound card is not listed, you should check your documentation for information on what needs to load in the AUTOEXEC.BAT and CONFIG.SYS.

## **STEP 6 CREATING THE CONFIG.SYS FILE**

To create the CONFIG.SYS file on the boot disk, type the following at a DOS prompt:

#### **A: <ENTER> CD\ <ENTER> EDIT CONFIG.SYS <ENTER>**

This will display the blank (usually blue) screen of the DOS Editor. Enter the following lines:

#### **DEVICE=C:\DOS\HIMEM.SYS DEVICE=C:\DOS\EMM386.EXE NOEMS DOS=HIGH,UMB FILES=30 BUFFERS=20**

If you're using MOUSE.SYS to load your mouse, add the following line:

## **DEVICEHIGH=A:\MOUSE.SYS**

Add the CD ROM device driver as you wrote it down in the "Locating the CD ROM Device Driver" section. The device driver should look something like this:

#### **DEVICEHIGH=C:\DRV\CDROMDRV.SYS /D:MSCD001 /P:220**

If you need to load any sound card drivers, copy them from the "Sound Cards" section now. The following example lines are for the SoundBlaster 16:

#### **DEVICEHIGH=C:\SB16\DRV\CTSB16.SYS /UNIT=0 /BLASTER=A:220 I:5 D:1 H:5 DEVICEHIGH=C:\SB16\DRV\CTMMSYS.SYS**

Save the file by pressing  $\langle ALT \rangle$ ,  $\langle F \rangle$ , then  $\langle S \rangle$ . Exit the file by pressing  $\langle ALT \rangle$ ,  $\langle F \rangle$ , then  $\langle X \rangle$ .

#### **STEP 7 CREATING THE AUTOEXEC.BAT FILE**

To create the AUTOEXEC.BAT file on the boot disk, type the following at a DOS prompt:

## **A: <ENTER> CD\ <ENTER> EDIT AUTOEXEC.BAT <ENTER>**

This will display the blank (usually blue) screen of the DOS Editor. Enter the following lines:

#### **@ECHO OFF**  $C:\ \setminus$ **SET COMSPEC=C:\COMMAND.COM PROMPT SIERRA BOOT DISK \$\_\$P\$G PATH=C:\;C:\DOS;C:\SIERRA**

If you are using the MOUSE.COM or MOUSE.EXE file to load your mouse, add the appropriate line:

## **LH A:\MOUSE.COM**

Add the MSCDEX line as you write it down in the "Locating the MSCDEX CD ROM Extension" section. For example:

#### **LH C:\DOS\MSCDEX /D:MSCD001**

If you need to run any sound card initialization programs or load any drivers, copy them from the "Sound Cards" section now. The following example lines are for the SoundBlaster 16:

**SET BLASTER=A220 I5 D1 H5 T6 SET SOUND=C:\SB16 SET MIDI=SYNTH:1 MAP:E C:\SB16\SB16SET /M:220 /VOC:220 /CD:220 /MIDI:220 /LINE:220 C:\SB16\DIAGNOSE /S** 

Save the file by pressing  $\langle ALT \rangle$ ,  $\langle F \rangle$ , then  $\langle S \rangle$ . Exit the file by pressing  $\langle ALT \rangle$ ,  $\langle F \rangle$ , then  $\langle X \rangle$ .

## **STEP 8 REBOOT THE COMPUTER AND START THE GAME**

Reboot your system by pressing the **<RESET>** button on your computer or by using the **<CTRL> <ALT> <DELETE>** key sequence on your keyboard. Follow the instructions in the game manual to start the game.

## **SECTION 7 - INDYCAR RACING II PRO '96 BOOT DISK INSTRUCTIONS FOR WINDOWS 95**

**IMPORTANT NOTE:** Please read all instructions before beginning this procedure. SECTION 7a will help you make a boot disk that will start Windows 95, SECTION 7b will help you create a boot disk which boots the computer to MS-DOS mode.

## **SECTION 7a**

The following instructions will work for most systems. If this procedure doesn't allow you to start IndyCar Racing II please follow the steps outlined in SECTION 7b.

To make a boot disk, you must system format a high density diskette in the A: drive. This procedure will transfer the "system files" to the disk and allow the computer to boot up correctly. The disk must be in the A: drive; the computer will not boot from the B: drive.

To format a disk in Windows 95, put the disk in the drive, open **My Computer**, then right click on the **A:** icon. From the pop-up menu, select **Format**. Under "Format type" select **Full**; under "Other options", choose **Copy system files**. Click on **Start.** 

After the disk is formatted, you must copy the MSDOS.SYS file from the hard drive to the floppy disk. To do this, leave the floppy disk in the drive, open **Windows Explorer** and find the MSDOS.SYS file in the root of the C: drive. Right click on the file, then select **Send to** from the pop-up menu. Send the file to the A: drive and replace the existing file.

**NOTE:** If you don't see the MSDOS.SYS file in Explorer, the file is hidden. To make the file visible, select **View, Options,** then **Show all files**. If you do not wish the hidden files to remain visible, you can hide them again after you've made the boot disk by choosing **View, Options, Hide files of this type**.

Now that you have the boot disk created, go to the START button and select SHUT DOWN then select RESTART THE COMPUTER. When the system restarts you should have a configuration that will work to run IndyCar Racing II. If you still experience problems starting the game, use the instructions in SECTION 7b to make a boot disk.

## **SECTION 7b**

## **STEP 1 FORMATTING THE DISK**

To make a boot disk, you must system format a high density diskette in the A: drive. This procedure will transfer the "system files" to the disk and allow the computer to boot up correctly. The disk must be in the A: drive; the computer will not boot from the B: drive.

To format a disk in Windows 95, put the disk in the drive, open **My Computer**, then right click on the **A:** icon. From the pop-up menu, select **Format**. Under "Format type" select **Full**; under "Other options", choose **Copy system files**. Click on **Start.** 

#### **STEP 2 LOCATING THE MOUSE DRIVER**

If you are playing a game that uses a mouse, the Microsoft compatible mouse driver must be loaded into memory with the boot disk. There are two kinds of mouse drivers available: those that load in the CONFIG.SYS file and those that load in the AUTOEXEC.BAT file. CONFIG.SYS mouse drivers have an extension of .SYS (MOUSE.SYS) and AUTOEXEC.BAT drivers have either a .COM or .EXE extension (MOUSE.COM, MOUSE.EXE). You must load at least one of these drivers, but it is not necessary to load them all.

If you do not know where the mouse drivers are located on your system, the command below should help you locate them. Type the following at the  $C:\$ rompt:

## **DIR MOUSE\* /S <ENTER>**

This command will cause the system to search all subdirectories for a file called MOUSE. If the system locates a MOUSE file, it will display the path where the file is located. For example, if the MOUSE.COM file is located in a  $C:\$ MOUSE directory, the system will display:

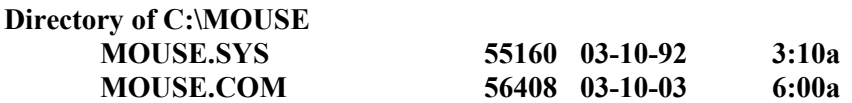

If this procedure does not locate a MOUSE file, your mouse driver may have a different name; some common names for mouse drivers are IMOUSE, GMOUSE and HPMOUSE. Your should check your mouse documentation for the exact file names and how to install them.

Once you have located the mouse driver, you must copy it to the boot disk. The following example assumes that the mouse drivers are located in the C:\MOUSE directory as shown above. To copy the MOUSE files to the boot disk, type:

## **COPY C:\MOUSE\MOUSE.\* A: <ENTER>**

Substitute the appropriate path and file names for your mouse drivers in the command above. After you press ENTER, you should see a message indicating that some files were copied.

## **STEP 3**

## **LOCATING THE CD ROM DEVICE DRIVER**

The CD ROM drive requires a device driver loaded in the CONFIG.SYS file. This driver must be loaded correctly or you will be unable to access your CD ROM drive. To make sure that the device driver loads correctly on the boot disk, look at the CONFIG.SYS on the hard drive and copy the driver line from there. To display the CONFIG.SYS, click on the **Start** button, then choose **Run**. In the command line, type **SYSEDIT**. The SYSEDIT window will appear. Click on the CONFIG.SYS title bar to display the CONFIG.SYS file. Look for the line that loads the CD ROM device driver. The line should look something like this:

#### **DEVICE=C:\DRV\CDROMDRV.SYS /D:MSCD001 /P:220 DEVICEHIGH=C:\DRV\CDROMDRV.SYS /D:MSCD001 /P:220 DEVICEHIGH /L:14652 =C:\DRV\CDROMDRV.SYS /D:MSCD001 /P:220**

The device driver in your CONFIG.SYS may differ slightly from those listed above. Carefully write down the line for use in your boot disk.

If you have a SCSI CD ROM drive, there may be an additional driver in your CONFIG.SYS that must be loaded for the CD ROM device drivers to load correctly. Check your CD drive documentation for more information.

**NOTE:** If you cannot find your CD ROM driver in the CONFIG.SYS file, you may need to look in the CONFIG.DOS file. To access this file, choose **Start, Run,** then type **NOTEPAD C:\CONFIG.DOS**. If you still cannot locate the driver, check your CD ROM drive documentation or contact the drive's manufacturer.

## **STEP 4**

## **LOCATING THE MSCDEX CD ROM EXTENSION**

In addition to the CD ROM device driver in the CONFIG.SYS, your CD ROM drive requires MSCDEX, the Microsoft extension for CD ROM drives. If this extension is not loaded correctly in the AUTOEXEC.BAT, you will be unable to access your CD ROM drive. To make sure that MSCDEX loads correctly on the boot disk, use SYSEDIT to look at the AUTOEXEC.BAT on your C: drive and copy the MSCDEX line from there. It should look something like this:

#### **C:\DOS\MSCDEX /D:MSCD001 LH C:\DOS\MSCDEX /D:MSCD001 LOADHIGH /L:14429 C:\WINDOWS\COMMAND\MSCDEX /D:MSCD001**

The MSCDEX line in your AUTOEXEC.BAT may differ slightly from the ones above. Carefully write down the line for use in your boot disk. Add "LH" or "LOADHIGH" commands to the front of the line if it is not already there.

# **STEP 5**

## **CREATING THE CONFIG.SYS FILE**

To create the CONFIG.SYS file on the boot disk, choose **Start, Run**, then type **NOTEPAD A:\CONFIG.SYS** in the command line field. This will start the Windows Notepad program. In the new Notepad screen, enter the following lines:

#### **DEVICE=C:\WINDOWS\HIMEM.SYS DEVICE=C:\WINDOWS\EMM386.EXE NOEMS DOS=HIGH,UMB FILES=30 BUFFERS=20**

If you're using MOUSE.SYS to load your mouse, add the following line:

## **DEVICEHIGH=A:\MOUSE.SYS**

Add the CD ROM device driver as you wrote it down in the "Locating the CD ROM Device Driver" section. The device driver should look something like this:

## **DEVICEHIGH=C:\DRV\CDROMDRV.SYS /D:MSCD001 /P:220**

Save the file by clicking on **File, Save**. Close Notepad by clicking on **File, Exit**.

#### **STEP 6**

## **CREATING THE AUTOEXEC.BAT FILE**

To create the AUTOEXEC.BAT file on the boot disk, choose **Start, Run**, then type **NOTEPAD A:\AUTOEXEC.BAT** in the command line field. This will start the Windows Notepad program. In the new Notepad screen, enter the following lines:

#### **@ECHO OFF**  $C:\ \setminus$ **SET COMSPEC=C:\COMMAND.COM PROMPT SIERRA BOOT DISK \$\_\$P\$G PATH=C:\;C:\DOS;C:\SIERRA**

If you are using the MOUSE.COM or MOUSE.EXE file to load your mouse, add the appropriate line:

## **LH A:\MOUSE.COM**

If your CD ROM drive requires the MSCDEX CD-ROM extension, add the line loading MSCDEX that you wrote down in Step 3

Save the file by clicking on **File, Save**. Close Notepad by clicking on **File, Exit**.

## **STEP 7**

## **REBOOT THE COMPUTER AND RUN THE GAME**

Leave the disk in the drive and restart the computer by clicking on **Start, Shut Down**., then **Restart the computer**. The computer will now re-boot with the boot disk. When you get to the C:\ prompt, start IndyCar Racing II.

## **SECTION 8 - IF YOU STILL HAVE PROBLEMS**

If you continue to experience problems, or if you have any questions concerning any of the above steps, Sierra Technical Support will be happy to assist you. You can reach Technical Support at (206) 644-4343 between 8:15 am and 4:45 pm, Monday through Friday. We can also be reached by fax at (206) 644-7697 or by mail at the following address:

Sierra On-Line Technical Support PO Box 85006

Bellevue, WA 98015-8506

In Europe, please contact our office in England. The Customer Service number is (44) 1734-303171, between 9:00 am and 5:00 pm, Monday through Friday. The BBS number is (44) 1734-304227 and the fax number is (44) 1734-303201. Customer Service can also be reached at the following address:

Sierra On-Line Limited 4 Brewery Court The Old Brewery Theale, Reading, Berkshire RG7 5AJ UNITED KINGDOM

Sierra On-Line has a full library of help documents and patches available electronically. You can download them from the following sources:

- · America On-Line: Use keyword SIERRA and choose "Software Libraries", then "Troubleshooting Guides" or "Patches"
- · CompuServe: Use go SIERRA, choose "The Sierra On-Line Forum", then search the "Help Documents" or "Patches" library.
- · Go to our home page on the World Wide Web at http://www.sierra.com and follow the on-screen information.

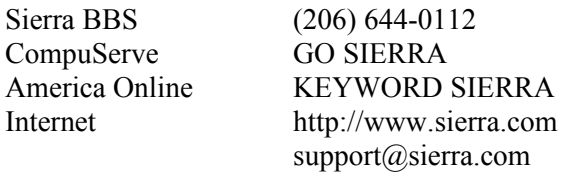

If you decide to write or fax, please fill out the attached "Technical Support Request" form and return it to Sierra Technical Support. This will give us the information we need to help you as efficiently as possible. Thanks!

# **Sierra Technical Support Request**

To help us help you, please fill out this information and return it to Sierra Technical Support.

Name:

Fax number:

Phone number:

Address:

Game name, version number and S/N number (from disk #1):

What problem are you having? Be VERY specific. Is there an error message? What is it? Where does it occur? Does it happen the same way each time?

Floppy or CD?

Are you playing in Windows or DOS?

Type of computer (386, 486, etc.)

Brand of video card (Trident, Diamond, etc.)

Amount of RAM (4 meg, 8 meg, etc.)

DOS version (MS-DOS 6.0, PC-DOS 6.2, etc.)

Windows version (3.1, WFWG, Windows '95, etc.)

Brand of sound card and sound card settings (SoundBlaster Pro, Forte16, Mozart, etc. Please be VERY specific with the brand name. Sound card settings include DMA, IRQ and I/O values.)

Any disk compression? What kind? (Doublespace, Stacker, etc.)

Any third-part memory manager? What kind? (QEMM, 386MAX, etc.)

Largest executable program size or bytes free after booting with the boot disk. (Type MEM to find out.)

What have you tried so far? (Boot disk, no sound, etc.)

Please attach copies of your CONFIG.SYS and AUTOEXEC.BAT from your hard drive and the boot disk.

# **SOUND CARDS**

NOTE: The sound card drivers and initialization lines in this section are the default settings for these devices. You should check your AUTOEXEC.BAT and CONFIG.SYS on your hard drive to see if you are using any non-default settings.

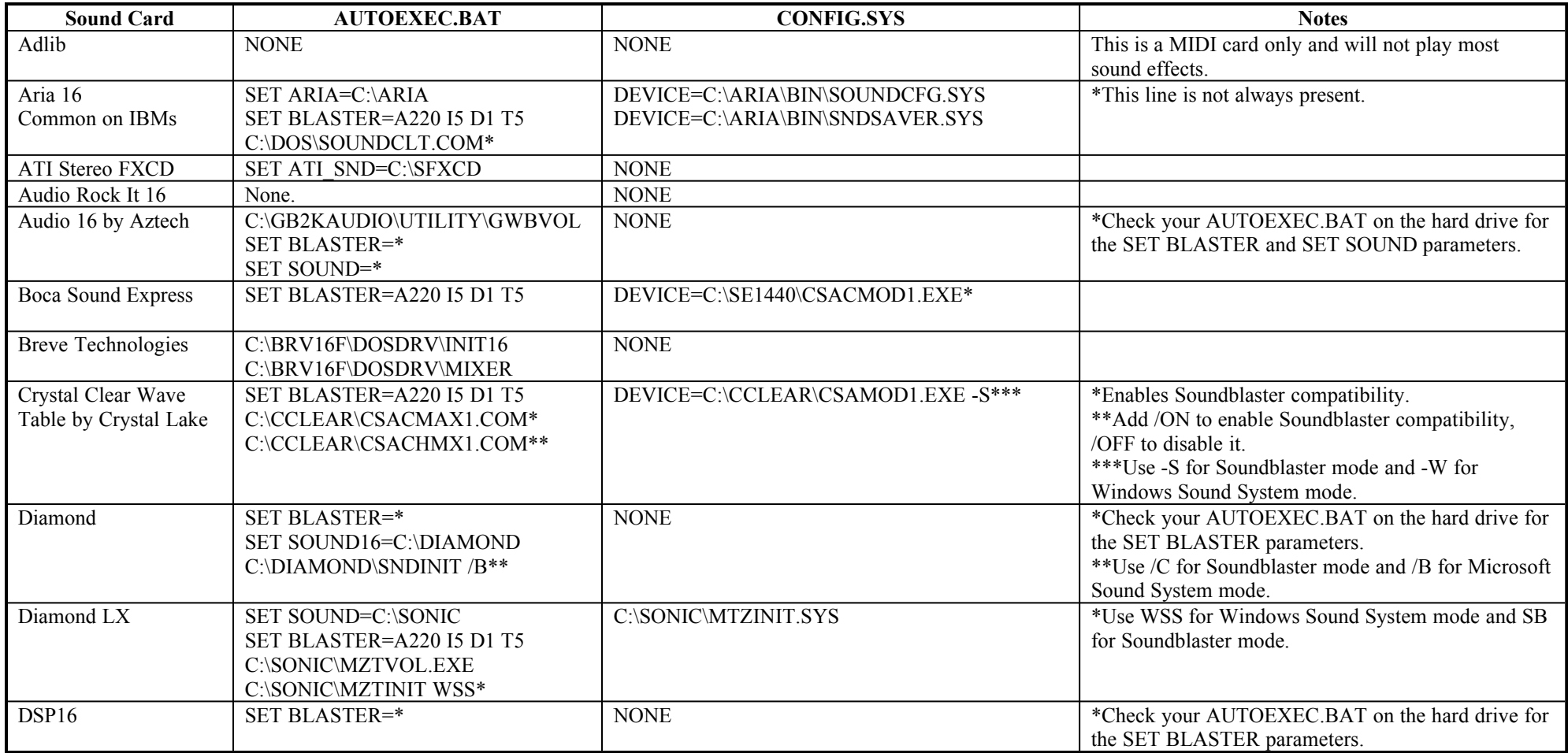

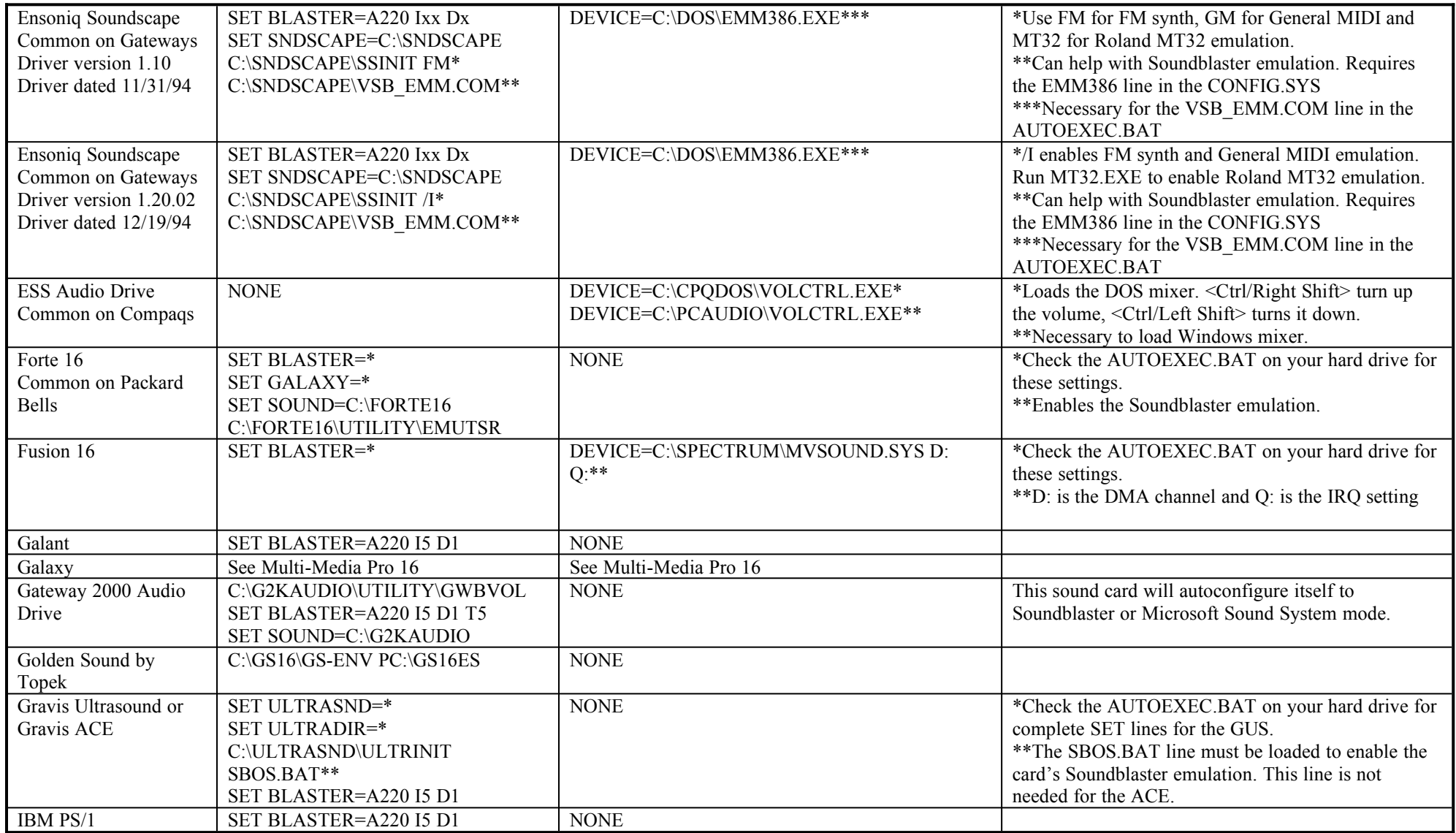

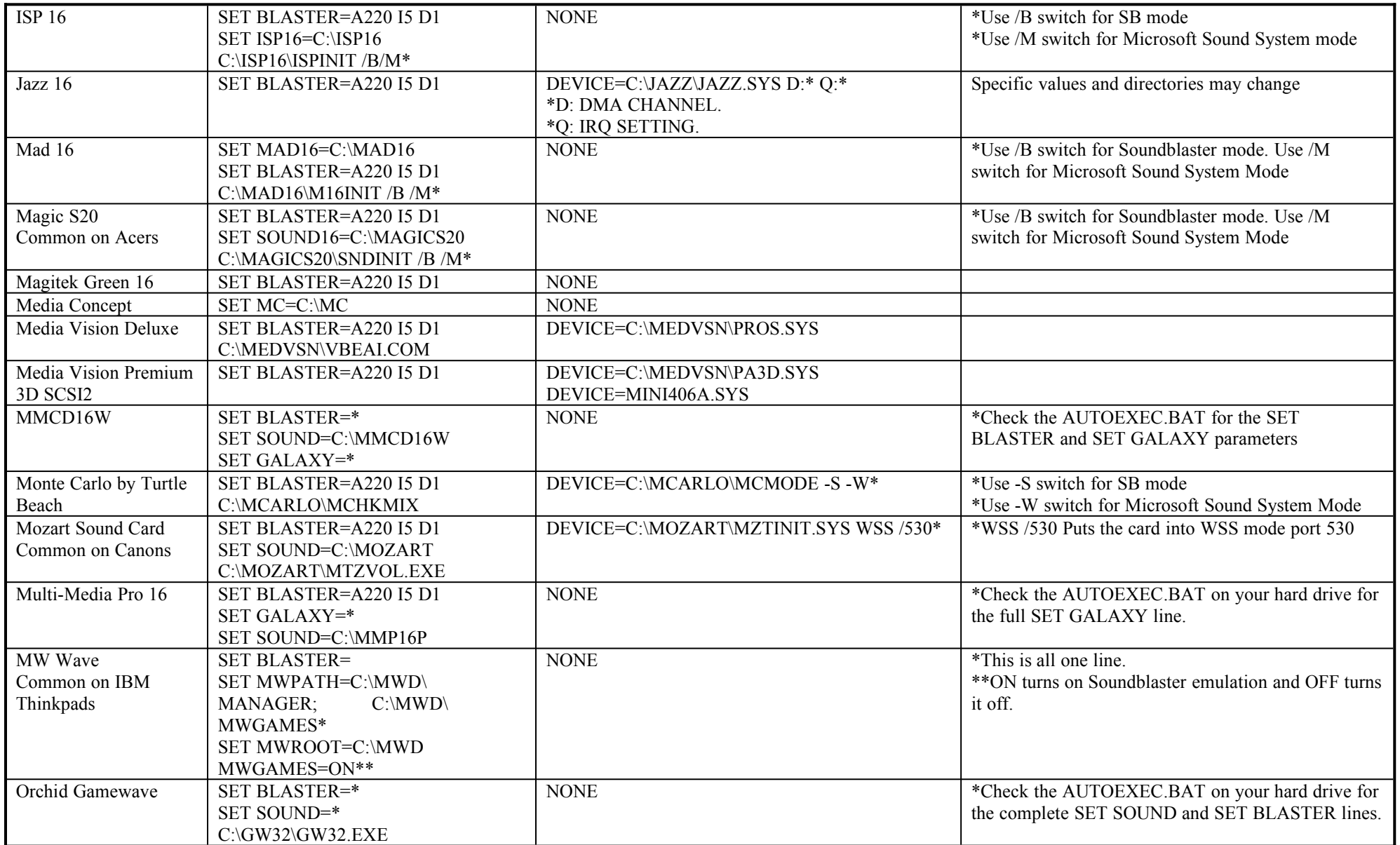

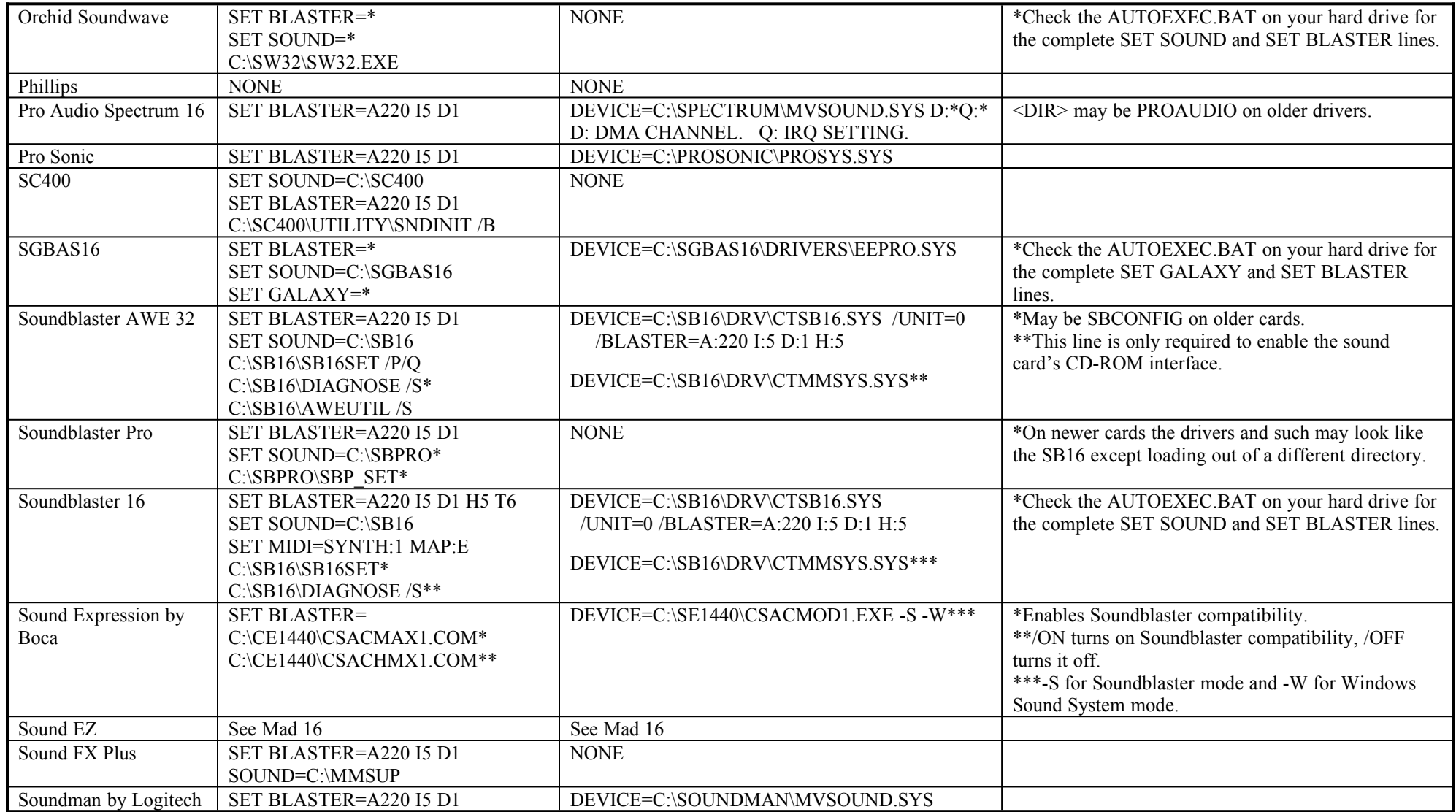

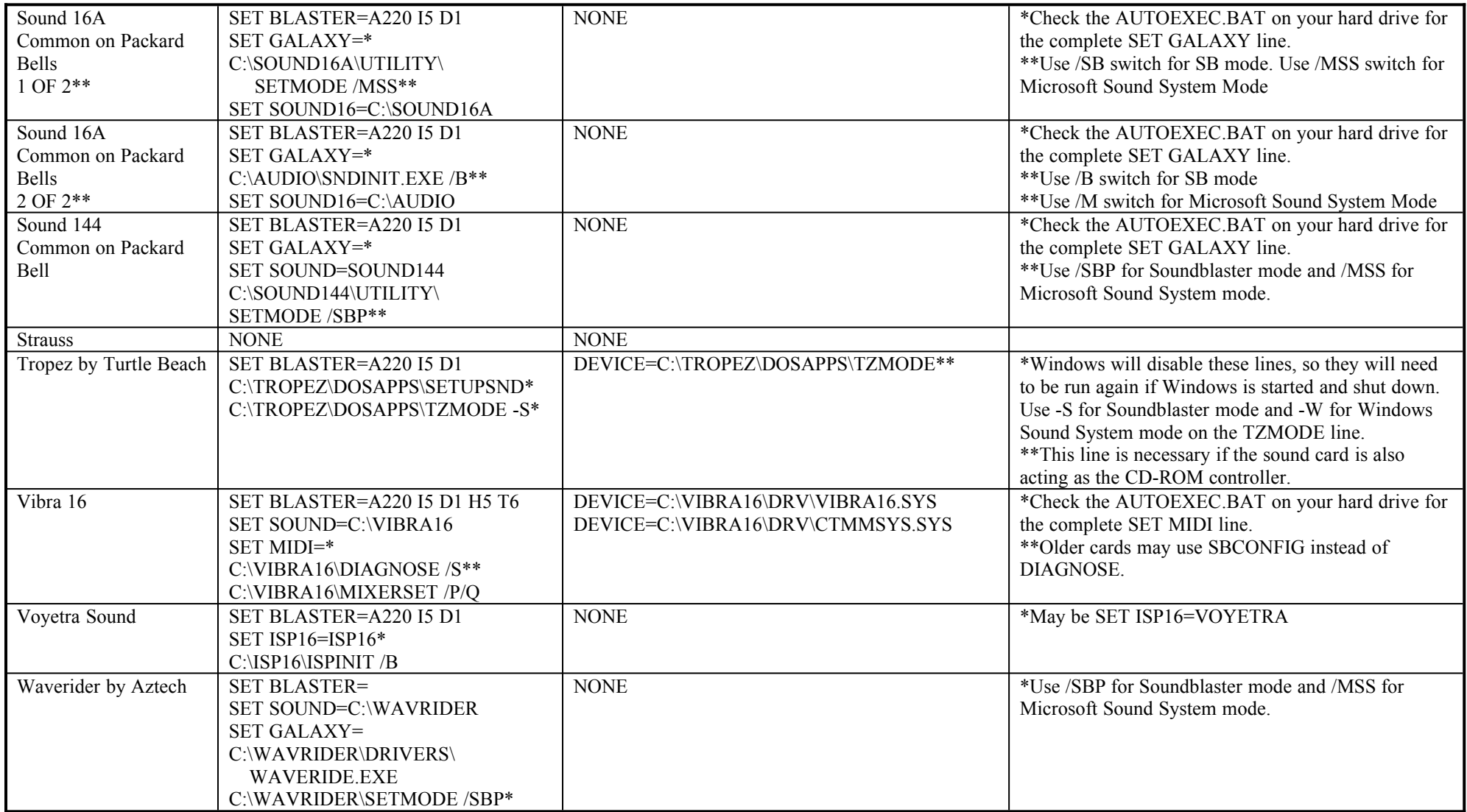